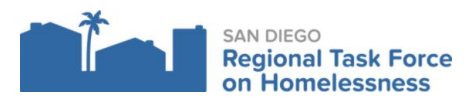

- 1. Log into ZoomGrants
- 2. Select the approved program/application for the reimbursement request
- 3. Click on the Request for Reimbursement Tab
	- a. Click on Create new invoice
	- b. Resolution Strategies Financial Assistance (HHAP) Number: Name of Agency\_Grant\_Month/year\_Total requested

## **Expenses**

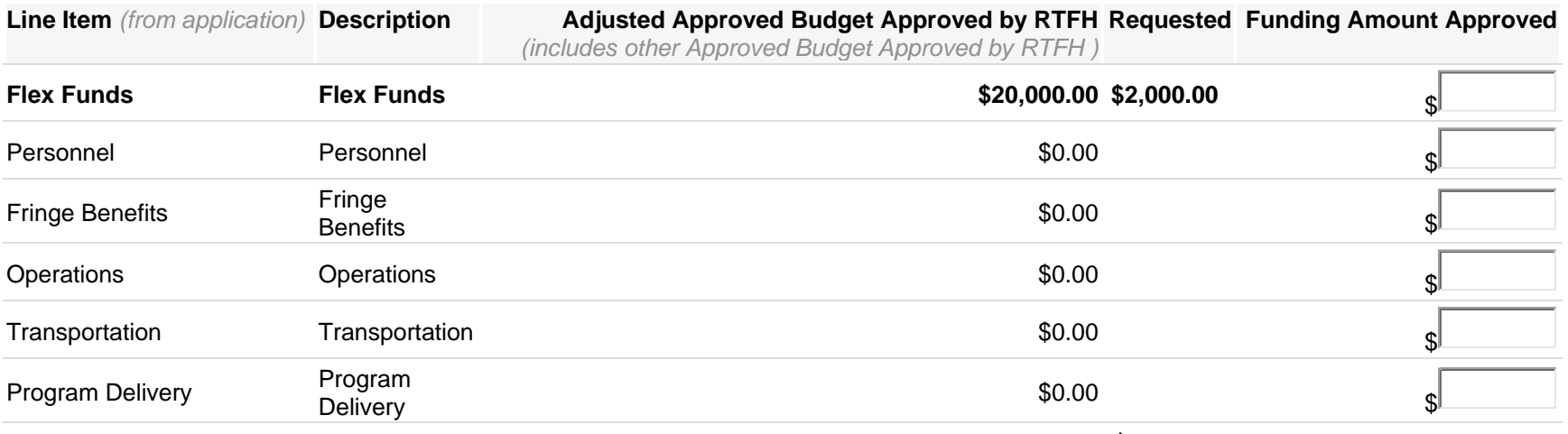

**\$2,000.00**

- 4. Make sure to enter the amount requested for the invoice.
- 5. Enter your HMIS # (unique Clarity I.D.): this is specific to the client served and entered into HMIS. We will need this information to reimburse. If you are submitting for more than one client, separate it with a comma.
- 6. Have you uploaded Financial Reports documenting individual (line-item) expenses incurred (General Ledger showing Flex Spending expenses).
	- a. Required Financial Report Documents
		- i. Upload the General ledger
	- b. You will need to upload the Expenditure Form per client served: *[click](https://www.rtfhsd.org/wp-content/uploads/Expenditure-Form.docx) here*
		- i. Upload the documents in the "documents requested" section at the bottom of the invoice.
		- ii. Label the forms: "Expenditure form\_HMIS ID